# **Start de** integratie

Met jouw Lightspeed account

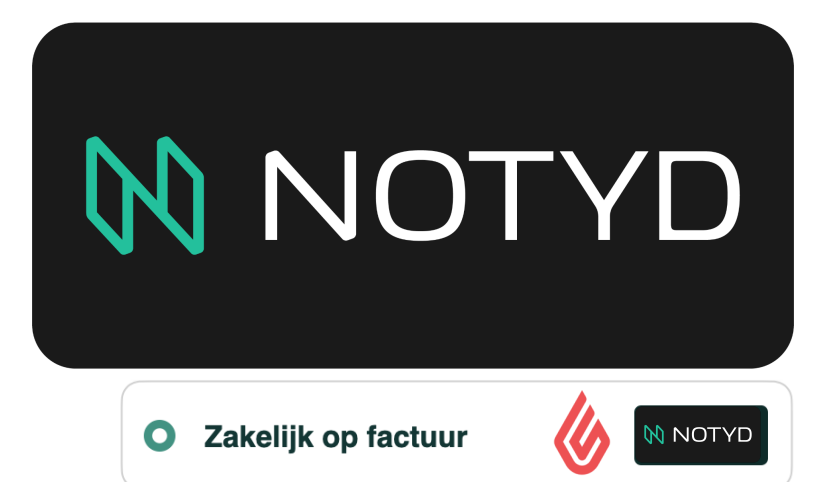

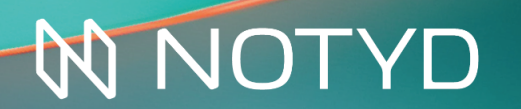

Koop nu en betaal later met de betaalmethode NOTYD

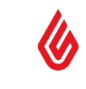

Zakelijk op factuur

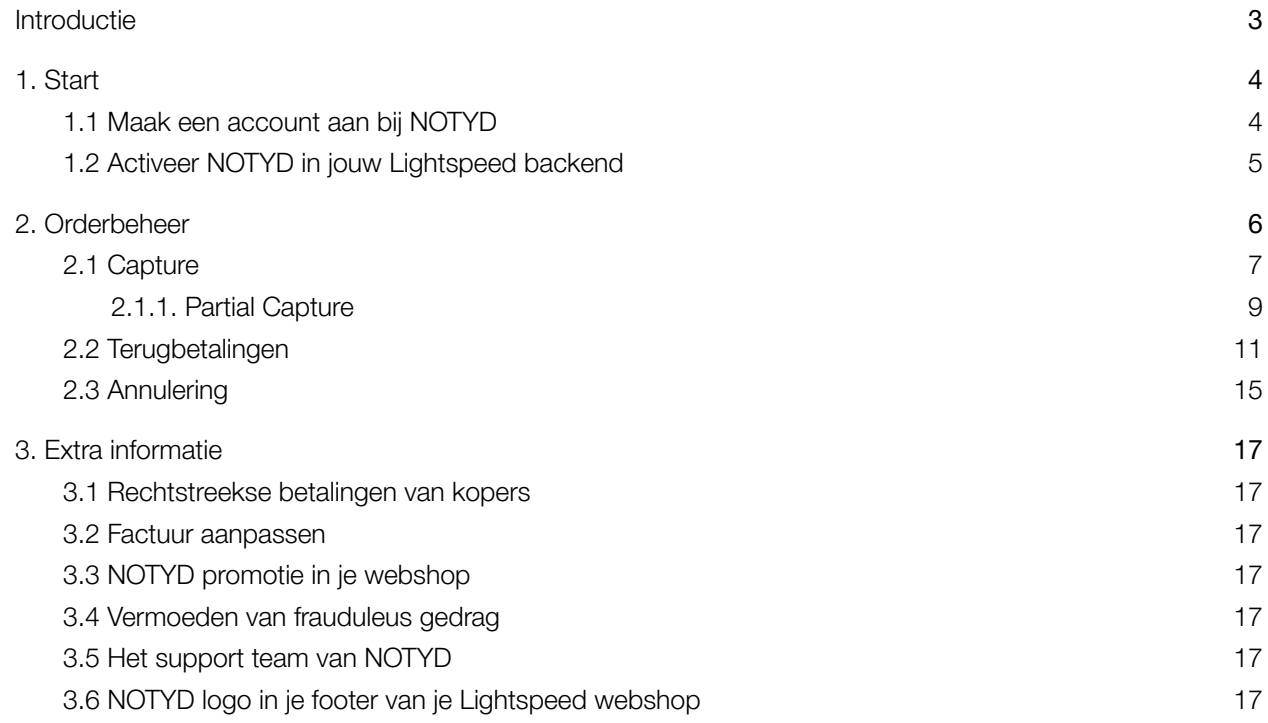

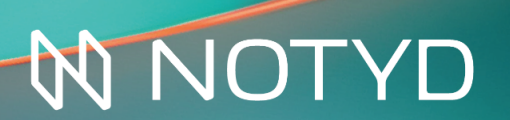

Koop nu en betaal *later*<br>met de betaalmethode NOTYD

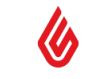

 $\bigcirc$ 

### <span id="page-2-0"></span>**Introductie**

Bedankt dat je gekozen hebt voor NOTYD als jouw koop-nu-betaal-later betaalmethode voor bedrijven. NOTYD is ontworpen om zowel de zakelijke verkoper als koper optimaal te bedienen. Met NOTYD kopen bedrijven nu en betalen ze later, met het gemak van consumenten-betalingen. Als klant profiteer je van de innovatie en snelheid van een startup, gecombineerd met de betrouwbaarheid en ervaring van een marktleider.

Om de B2B koper en verkoper gemak en snelheid te bieden, gebruikt NOTYD de kracht van Artificial Intelligence. Dankzij innovatieve technologie is de nodige kredietcontrole binnen enkele seconden gedaan. Deze technologie verhoogt de acceptatiegraad en sluit eenmanszaken niet uit. Zo maakt NOTYD de betaalmethode beschikbaar voor een grotere groep potentiële klanten. Wij zorgen naast gemak dus ook voor meer omzet en groei.

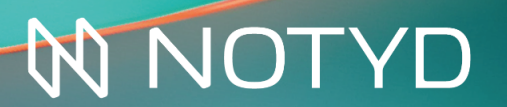

Koop nu en betaal later met de betaalmethode NOTYD

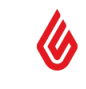

### <span id="page-3-0"></span>**1.Start**

#### <span id="page-3-1"></span>**1.1 Maak een account aan bij NOTYD**

NOTYD kan rechtstreeks vanuit het Lightspeed-beheerpaneel worden ingeschakeld. Het NOTYD-team zal de inloggegevens verstrekken die nodig zijn om NOTYD te activeren. De volgende stappen moeten worden gevolgd om aan de slag te gaan en NOTYD te integreren in jouw webwinkel.

1. Om te beginnen, moet je eerst een account bij NOTYD aanmaken. Gebruik [deze](https://www.notyd.com/#footer) link om je aan te melden en de NOTYD-inloggegevens te ontvangen. Zorg ervoor dat je gemachtigd bent om namens het bedrijf te tekenen. Mocht je al een contract hebben met NOTYD, dan kan je doorgaan naar de volgende pagina.

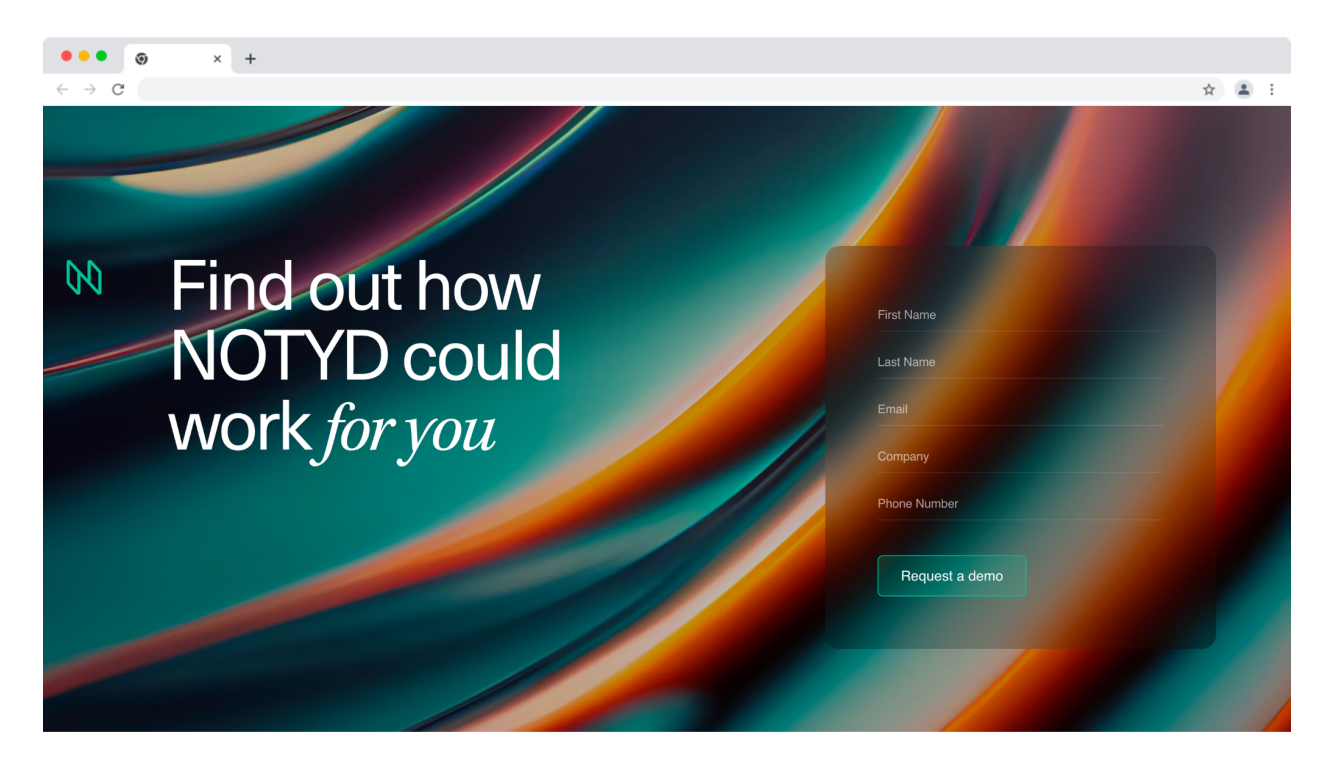

2. Zodra jouw aanvraag een goedkeuring heeft gekregen, ontvang je een e-mail van een van onze Business Development Managers met het verzoek om ons *"Customer Due Diligence"*\* formulier in te dienen. Dit formulier is een vereiste stap waarmee NOTYD jouw bedrijfsgegevens kan bevestigen en verifiëren. Zodra deze beoordeling is voltooid, ontvang je de inloggegevens per e-mail in een beveiligde One Click Link. Je bent klaar om door te gaan naar de volgende stap: de implementatie!

\*NOTYD voert in alle gevallen Customer Due Diligence uit zodat NOTYD 1) weet met wie wij zaken doen, 2) wat het doel van de relatie is en 3) ervoor zorgt dat NOTYD haar zakelijke relaties continu kan monitoren.

## W NOTYD Koop nu en betaal *later*<br>met de betaalmethode NOTYD

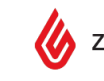

#### <span id="page-4-0"></span>**1.2 Activeer NOTYD in jouw Lightspeed backend**

De betaalmethode voor jouw zakelijke klanten is beschikbaar voor alle verkopers op Lightspeed, zodra een account is aangemaakt bij NOTYD. Download de NOTYD applicatie via Lightspeed's Appstore.

- 1. Je zult, na de installatie van de NOTYD app, doorverwezen worden naar de webpagina van CMDC\* waar je je informatie voor de NOTYD app kan configureren.
- 2. Op deze pagina, zie voorbeeld hieronder, moet je de eerder ontvangen NOTYD credentials invullen. Vergeet niet 'test' als environment aan te klikken als je eerst gaat testen met test-credentials.

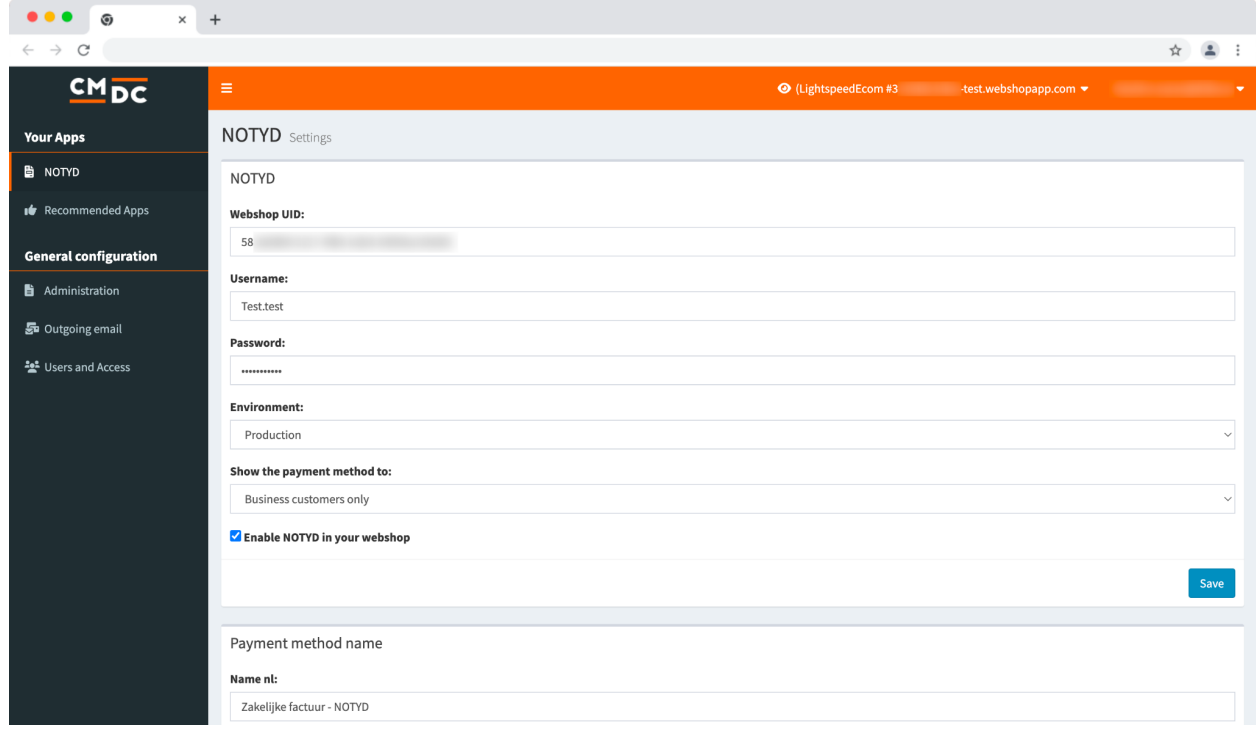

3. Klik op 'Save'. Done!

*\*NOTYD werkt samen met CMDC om de applicatie van NOTYD op Lightspeed te ontwikkelen.*

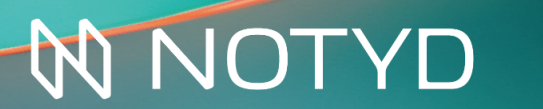

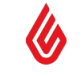

### <span id="page-5-0"></span>**2.Orderbeheer**

Alle bestellingen die zijn geplaatst met NOTYD als betaalmethode zijn terug te vinden in de Lightspeed Order Management dashboard. Klik aan de linkerkant op 'Orders' om jouw order-dashboard te openen.

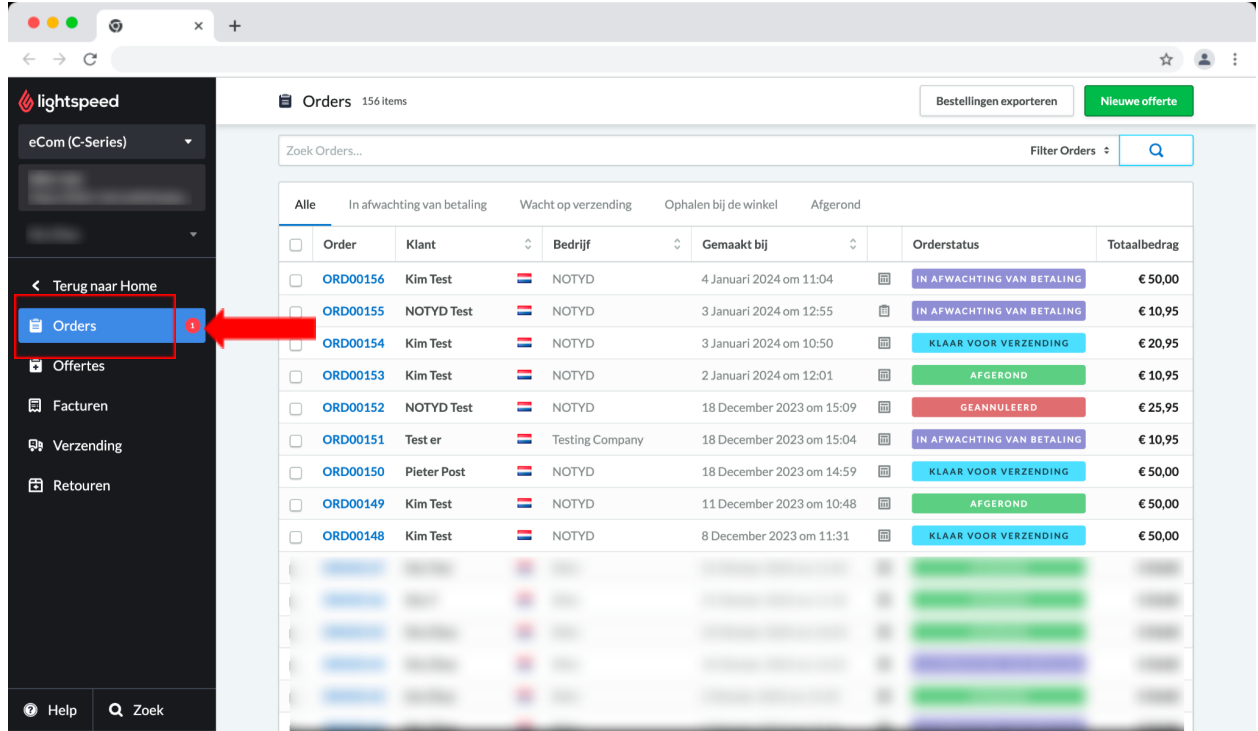

Volg onderstaande stappen om de orderbeheer functionaliteiten te testen in je webwinkel. Belangrijk: het is mogelijk om je orderbeheer acties uit te voeren in NOTYD's Seller Portal. De handelingen vanuit NOTYD's Seller Portal worden niet doorgestuurd naar LightSpeed. De handelingen uit de Lightspeed Orderbeheer zijn overigens wel zichtbaar in NOTYD's Seller Portal.

#### 2.1 Capture

De 'Capture' geeft aan dat de bestelling is verzonden en dit activeert op zijn beurt het betalingsverzoek aan de klant. Deze actie start de activatie van de uitbetaling aan de verkoper, op de overeengekomen uitbetalingsperiode die terug te vinden is in je contract met NOTYD.

Klik in het dashboard op een van de bestellingen om verder te gaan. Als de bestelling verzonden is (en klaar is voor een *'capture'*), selecteer je **'Markeren als verzonden'**.

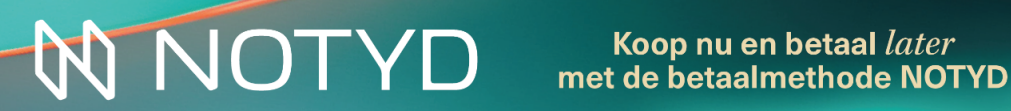

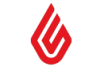

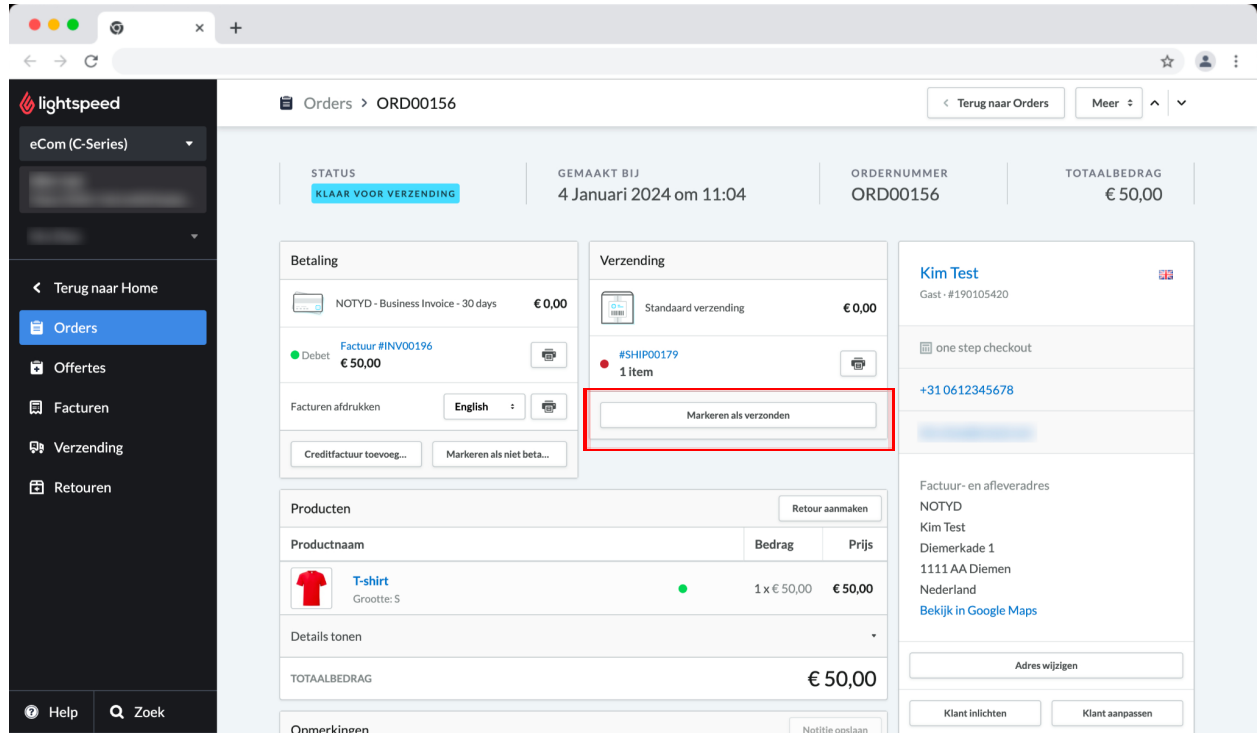

Direct daarna zal de status van de bestelling automatisch weergeven worden als 'afgerond'.

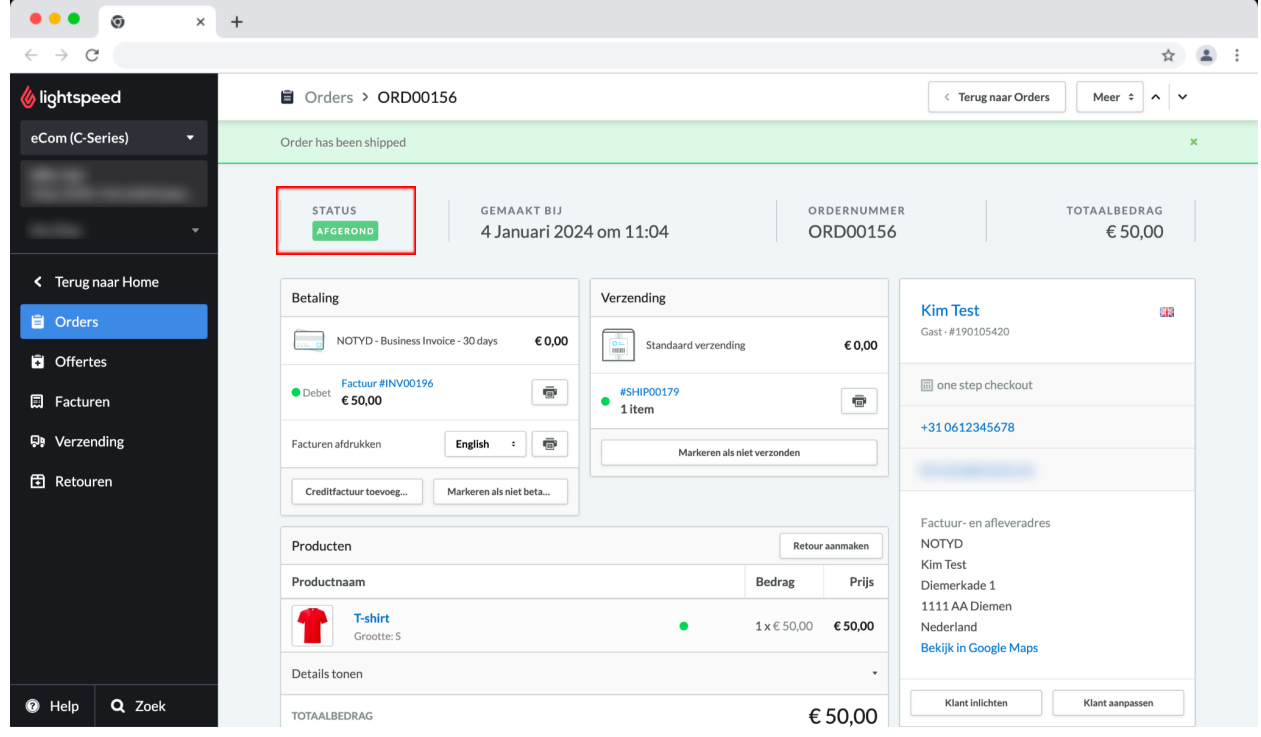

## **N NOTYD**

Koop nu en betaal *later*<br>met de betaalmethode NOTYD

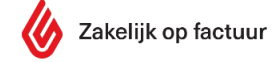

 $\bigcirc$ 

#### <span id="page-7-0"></span>**2.1.1. Partial Capture**

Het is ook mogelijk om een partial capture door te voeren wanneer, bijvoorbeeld, een aantal van de gekochte producten nog niet klaar zijn voor verzending. In dit geval, moet je eerst de volledige verzending annuleren.

Klik op de #SHIPXXXX link.

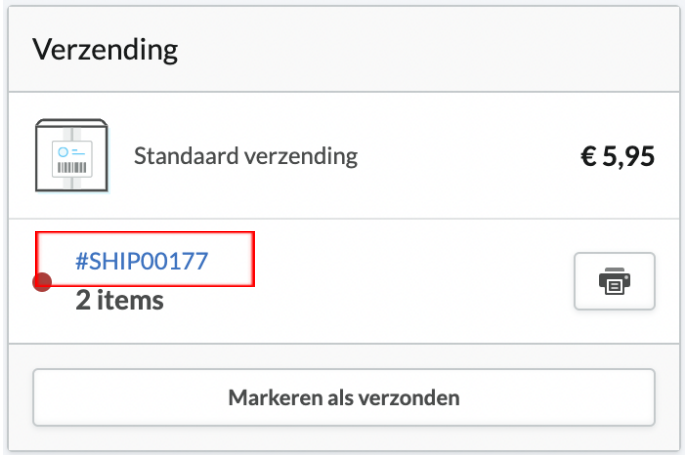

Selecteer de status 'geannuleerd' en klik op 'opslaan'.

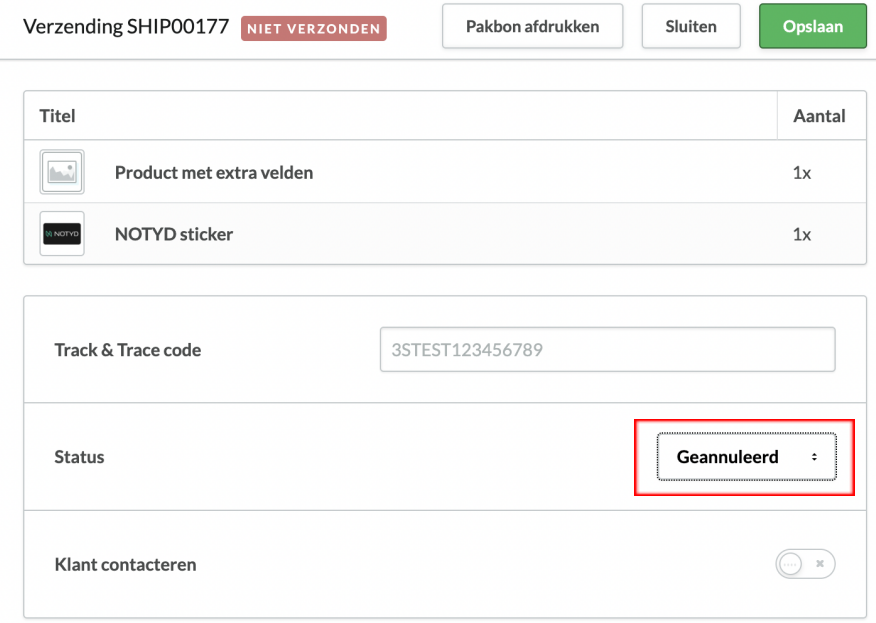

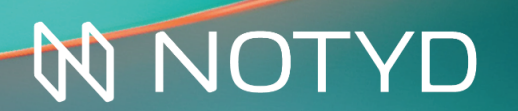

Koop nu en betaal *later*<br>met de betaalmethode NOTYD

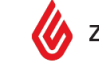

Hierna kan je een nieuwe verzending aanmaken en aangeven hoeveel items er verzonden moeten worden. Klik op 'verzending aanmaken'.

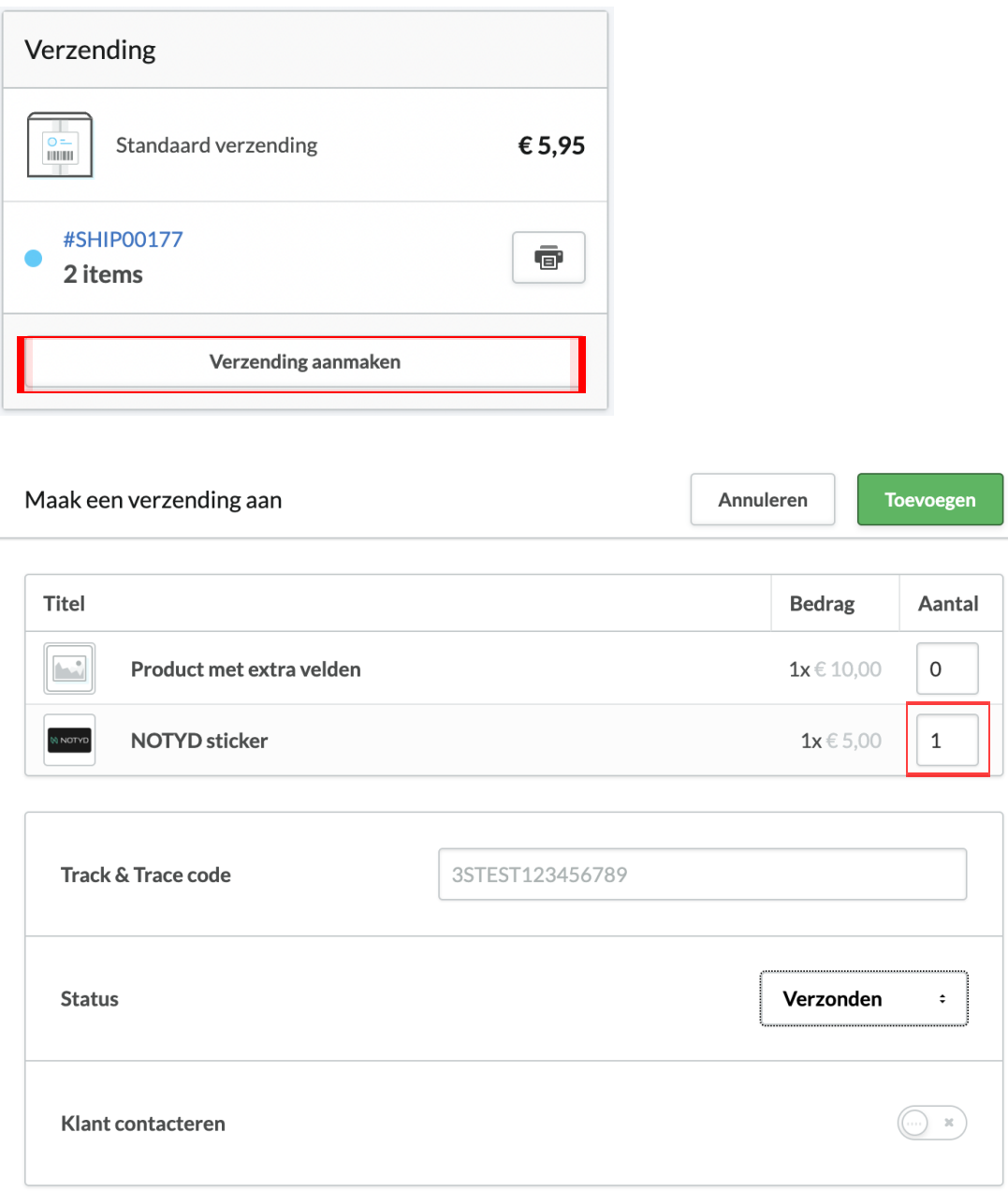

Geef het aantal items aan, pas de status aan naar 'verzonden' en klik op 'toevoegen'. Hierna zal de status aangepast worden naar 'gedeeltelijk verzonden' in je order dashboard.

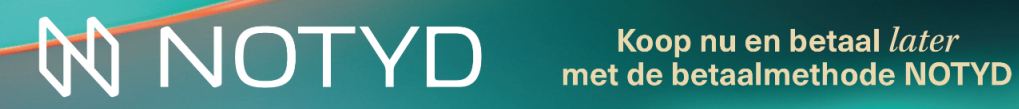

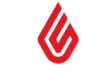

 $\bullet$ 

#### <span id="page-9-0"></span>**2.2 Terugbetalingen**

Indien nodig kun je een bestelling die naar de klant verzonden is terugbetalen. Je dient hiervoor naar de betreffende bestelling te navigeren en op 'creditfactuur toevoegen' te klikken.

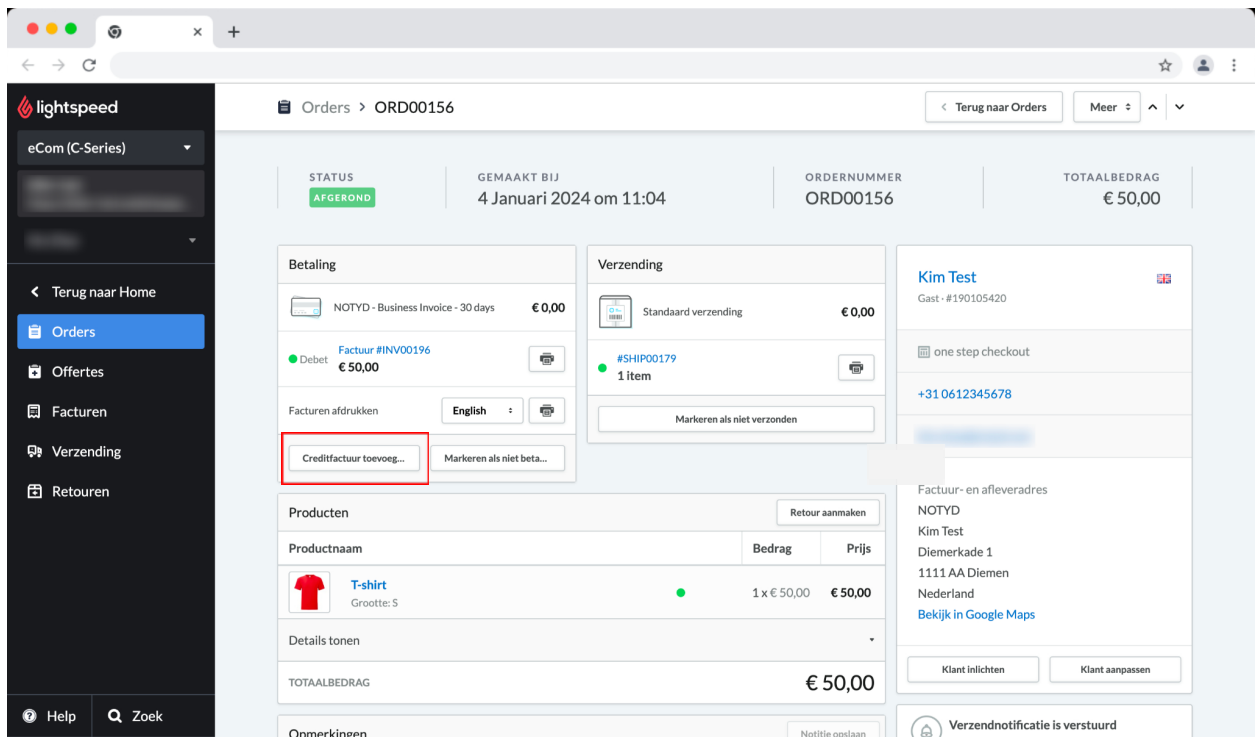

Hier vind je de mogelijkheid om de bestelling te crediteren op basis van het aantal producten, verzendkosten of een aangepast bedrag. Belangrijk: vergeet niet de status te wijzigen op de factuur van "Niet betaald" naar "betaald".

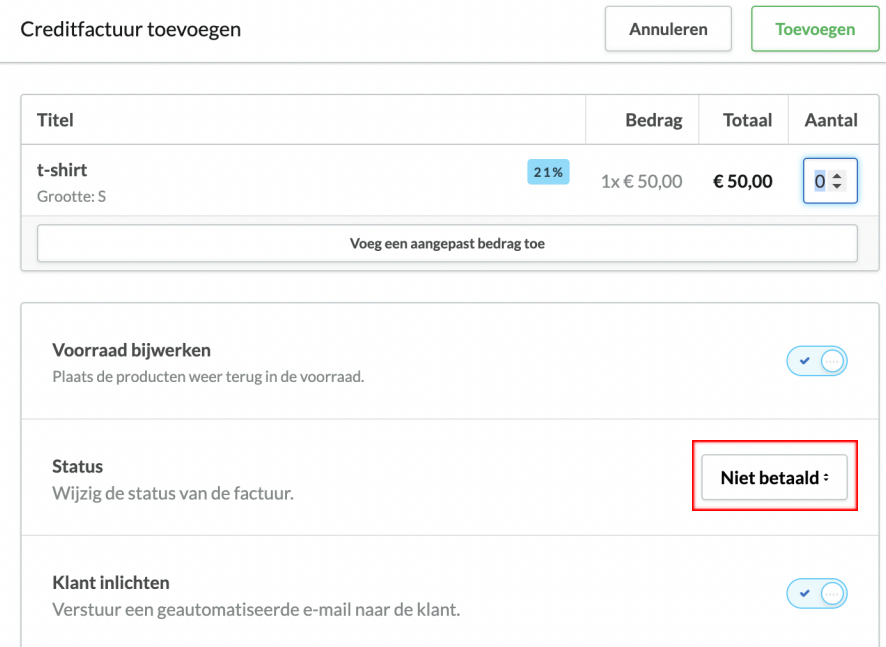

## **N NOTYD**

Koop nu en betaal *later*<br>met de betaalmethode NOTYD

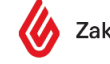

De knop 'Retour aanmaken' naast het veld 'Producten' geeft de mogelijkheid om administratief je voorraad bij te werken, zonder het product aan de klant terug te betalen.

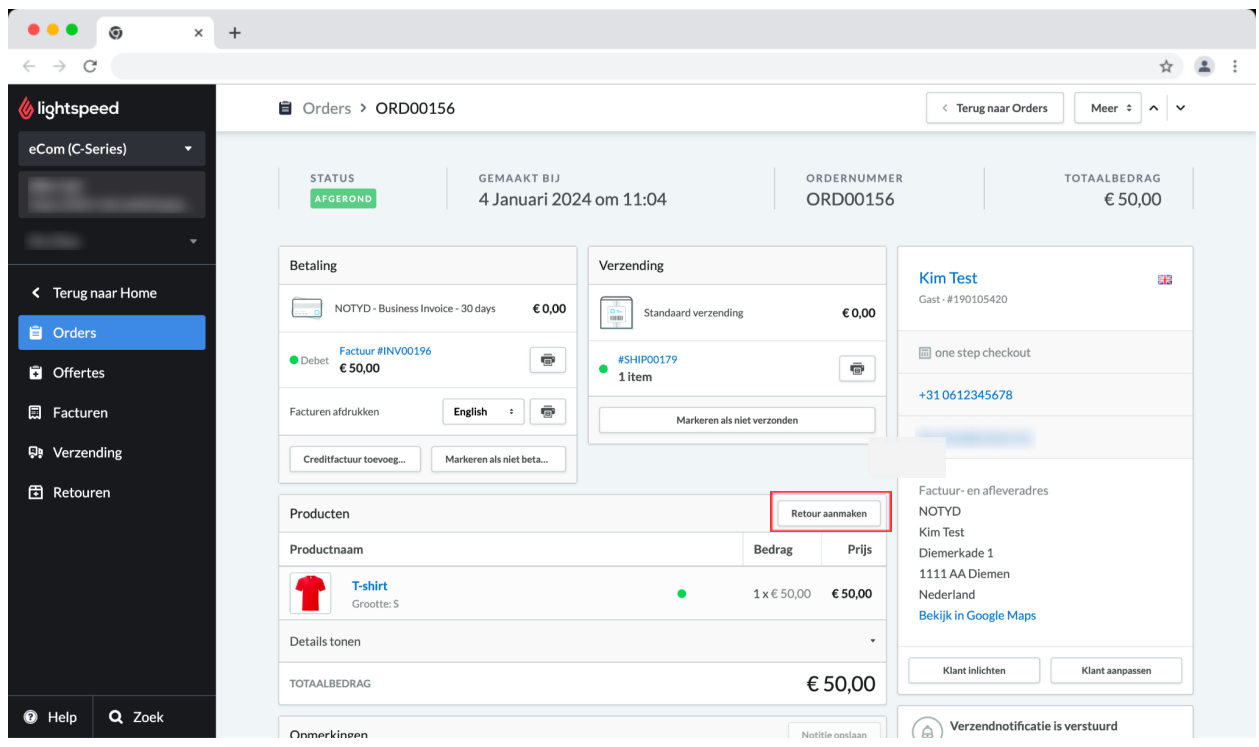

Na het klikken op 'Retour aanmaken', komt de volgende pagina aan de rechterkant in beeld.

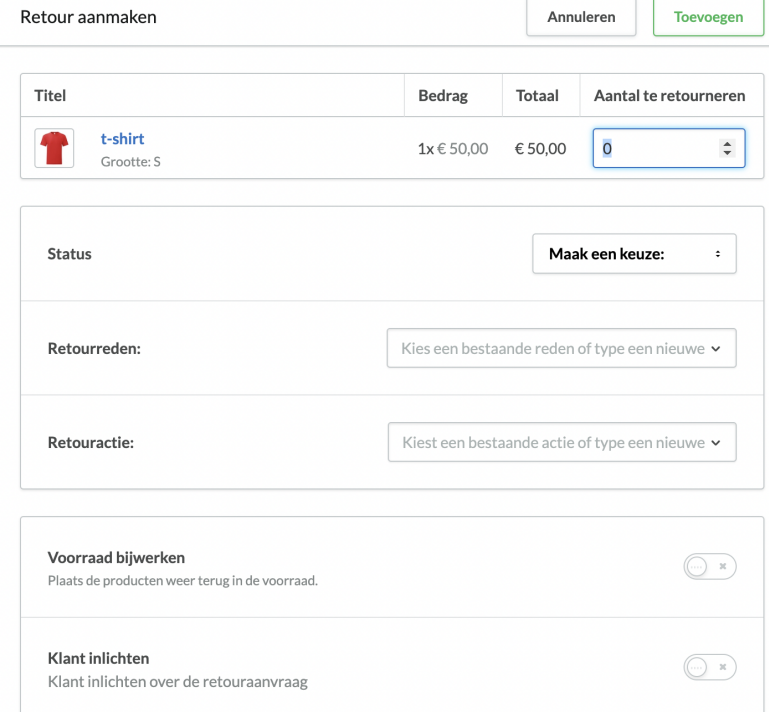

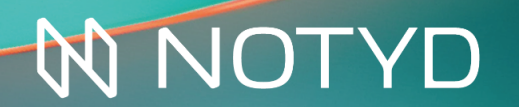

Koop nu en betaal *later*<br>met de betaalmethode NOTYD

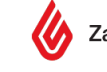

 $\bigcirc$ 

#### <span id="page-11-0"></span>**2.3 Annulering**

Als een annulering nodig is, kun je eenvoudig op de knop 'Order annuleren' aan de rechterkant van de betreffende bestelling klikken. Dit kan alleen voordat de *'capture'* heeft plaatsgevonden.

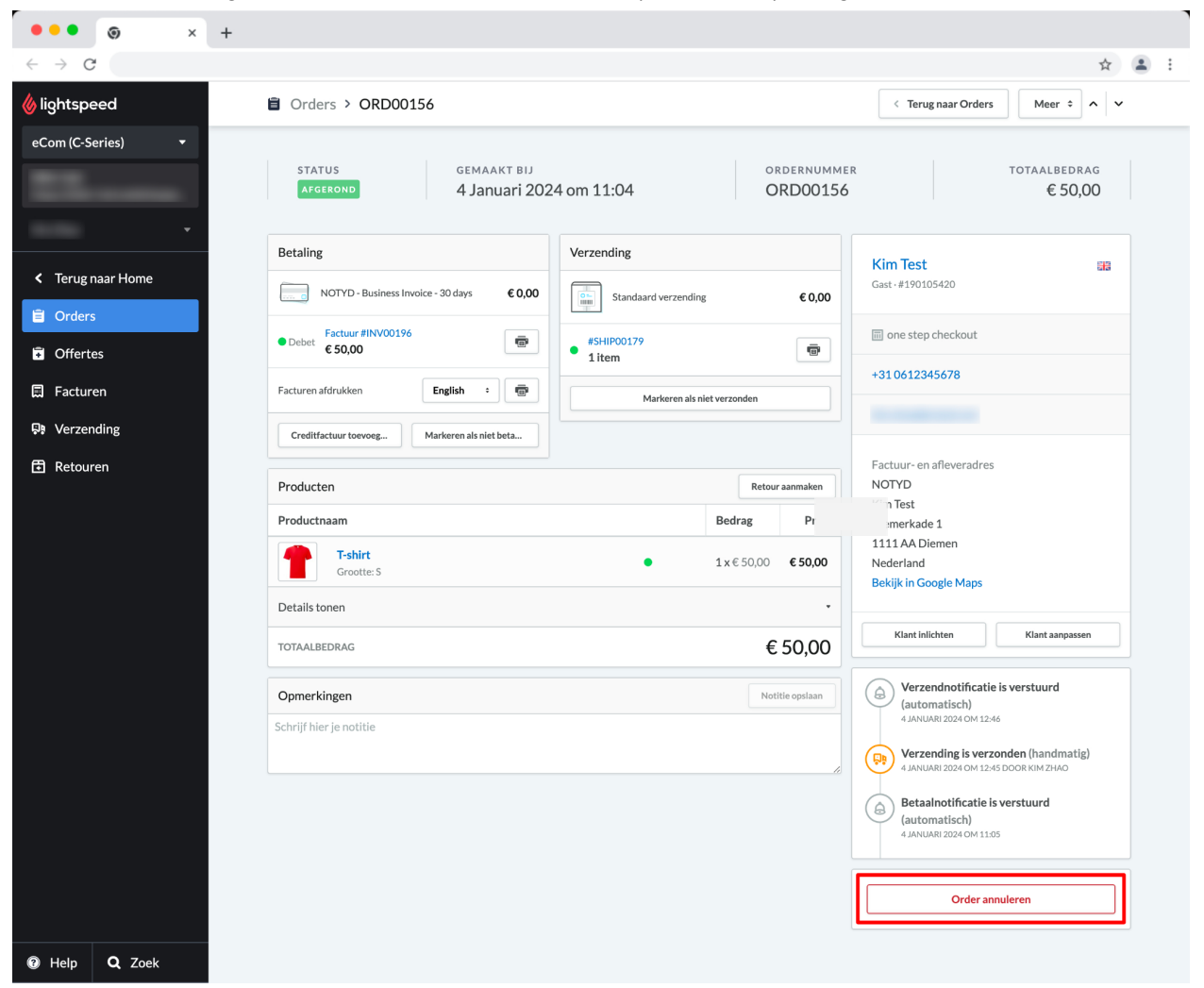

Het volgende scherm verschijnt waar je de mogelijkheid krijgt om de klant te informeren over de annulering. Daarna zal de status van de bestelling weergegeven worden als 'Geannuleerd' en kan **niet worden teruggedraaid**. Als deze actie niet de bedoeling was, is een nieuwe bestelling plaatsen de enige optie.

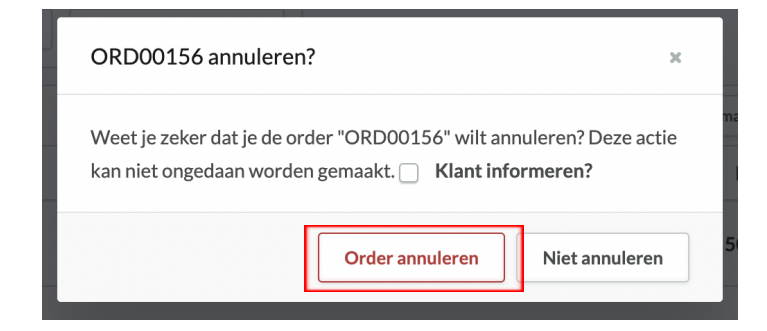

## **IOTYD**

Koop nu en betaal later met de betaalmethode NOTYD

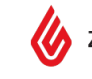

### <span id="page-12-0"></span>**3. Extra informatie**

#### <span id="page-12-1"></span>**3.1 Rechtstreekse betalingen van kopers**

Als een koper een betaling rechtstreeks aan de webwinkel heeft overgemaakt kan je het volgende doen:

- De betaling terugbetalen en vragen aan de klant om het over te maken naar NOTYD
- Markeren als paid to seller in onze Seller Portal, je hoeft verder niets te doen

Het is belangrijk om actie te ondernemen op deze directe betalingen, aangezien de koper herinneringen van NOTYD (inclusief herinneringskosten) zal blijven ontvangen als NOTYD niet op de hoogte is van de directe betaling.

#### <span id="page-12-2"></span>**3.2 Factuur aanpassen**

Wil je bovenstaand probleem graag voorkomen? Informeer je klant dat de betaling via NOTYD zal verlopen doormiddel van een "Factuur Onderkant" tekst toe te voegen. Ga naar *[JOUW DOMEIN]*.webshopapp.com/admin/notifications/1 om deze tekst toe te voegen. Je kunt ook via de Lightspeed backend naar Instellingen > E-mailnotificaties > Factuur onderkant.

#### <span id="page-12-3"></span>**3.3 NOTYD promotie in je webshop**

We hebben verschillende middelen beschikbaar om NOTYD op jouw webshop te promoten bij je klanten. Neem een kijkje in ons [Helpcentrum,](https://support.notyd.com/nl/collections/5926081-merchants) waar je meer informatie kunt vinden over onze FAQ, banners, logo's en meer!

#### <span id="page-12-4"></span>**3.4 Vermoeden van frauduleus gedrag**

NOTYD voert uitgebreide bedrijfsreviews uit wanneer de kopers de checkout passeren. In sommige gevallen vinden aanvullende controles plaats voor klanten met een hoog risico, wat ertoe kan leiden dat NOTYD je een stop request stuurt om de verzending van een bestelling te annuleren. Het is belangrijk om onmiddellijk actie te ondernemen zodra een e-mail als zodanig is ontvangen. Lees meer over geschillen en fraude in [ons](https://support.notyd.com/nl/collections/5926081-merchants) [Helpcentrum.](https://support.notyd.com/nl/collections/5926081-merchants)

#### <span id="page-12-5"></span>**3.5 Het support team van NOTYD**

Als je hulp nodig hebt bij je integratie, of als je andere vragen hebt over NOTYD nadat je ons Helpcentrum hebt bekeken, aarzel dan niet om contact op te nemen met ons supportteam voor verdere hulp: [support@notyd.com](mailto:support@notyd.com) of bel ons op 085 401 1797.

#### <span id="page-12-6"></span>**3.6 NOTYD logo in je footer van je Lightspeed webshop**

Heb je een standaard thema bij Lightspeed dan kun je in de meeste gevallen onder Thema > Advanced > "Edit code" naar "snippets/footer.rain" daar kun je onder het gedeelte van " {% for payment in shop.payments %}" en dan onder " {% endfor %} onderstaande code plaatsen. Let op: Ben je niet ervaren met html/css aanpassingen? Vraag dan je webbouwer/agency om dit te doen.

<a href="{{ 'service/payment-methods' | url }}" title="{{ payment.title }}" class="payment-methods\_\_item"> <img src="https://assets.biller.ai/images/notyd/NOTYD\_MainLogo-Black\_RGB.png" title="NOTYD Payments" height="16" />

## NOTYD

Koop nu en betaal later met de betaalmethode NOTYD

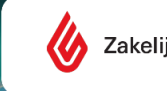